# ring

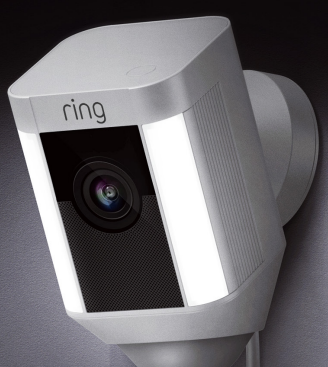

### Spotlight Cam Wired

#### Älykästä turvallisuutta kotisi joka soppeen

Uusi Spotlight Cam -kamerasi laajentaa kotisi turvallisuuspiirin kattamaan koko kiinteistön alueen.

Nyt tiedät aina ensimmäisenä, kun joku on kiinteistösi alueella, ja voit pitää kotiasi silmällä missä sitten oletkin.

Puhelimen, tabletin tai tietokoneen välityksellä voit valvoa kotiasi, estää rikokset sekä suojata kiinteistöäsi.

### Sisältö

1. Sovelluksen asentaminen

### 2. Fyysinen asennus

3. Ominaisuudet

4. Vianmääritys

## 1. Aseta Spotlight Cam Ringsovellukseen.

### Lataa Ring-sovellus

Ring-sovellus auttaa vaihe vaiheelta Spotlight Cam in asennuksessa ja hallinnassa.

Käytä hakusanaa "Ring" alla mainituissa sovelluskaupoissa tai vieraile sivustolla ring.com/app.

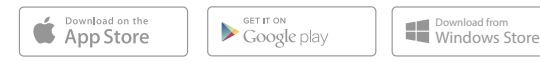

#### Ota esille WiFi-salasanasi

niin että se on käsillä, kun tarvitset sitä:

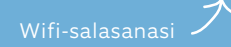

#### Yhdistä Spotlight Cam virtalähteeseen

Yhdistä Spotlight Cam asennusta varten Wi-Fi-reitittimen kanssa samassa huoneessa olevaan pistorasiaan.

#### Suorita Spotlight Cam in asennus Ring-sovelluksessa

Valitse Ring-sovelluksessa Asenna laite (Set Up Device).

Kun saat kehotuksen, valitse Spotlight Cam Wired ja seuraa sovelluksen ohjeita.

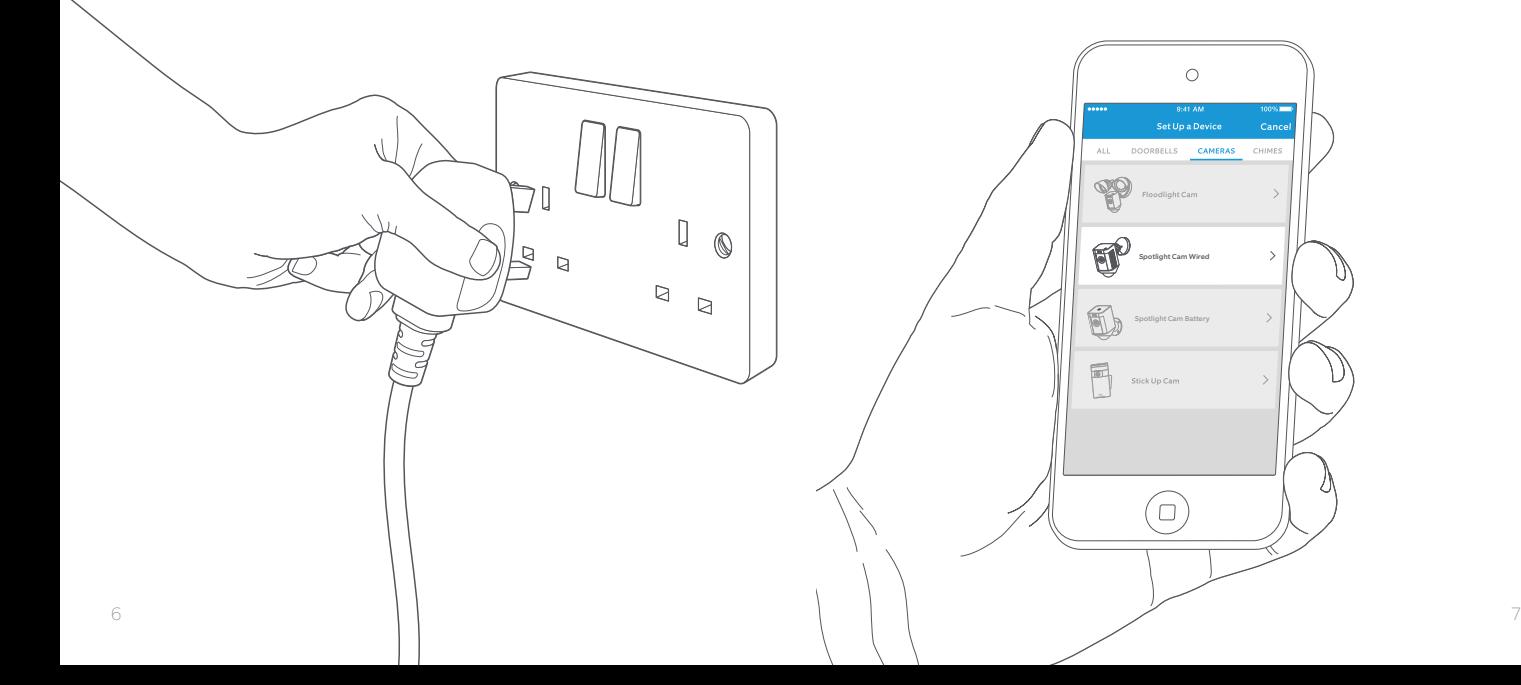

#### Kokeile!

Asennuksen jälkeen näet kamerasta videota painamalla Ring-sovelluksen Live-näkymä (Live View) -painiketta.

### Valkoinen valo vilkkuu?

Jos Spotlight Cam in alla vilkkuu kamera päivittää sisäistä ohjelmistoaan.

on valmis. Päivitys voi viedä muutaman minuutin.

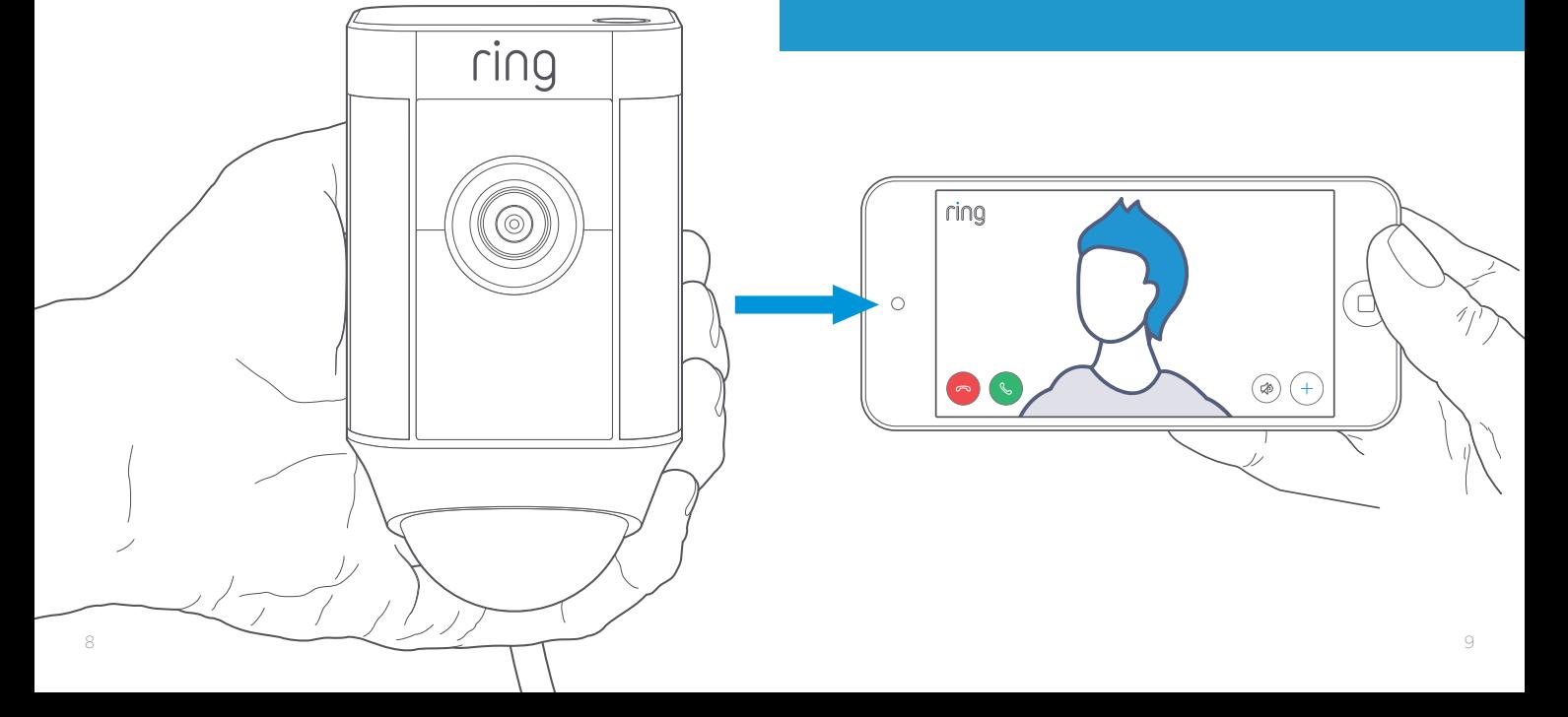

### Testaa videon laatu ulkona

Irrota Spotlight Cam virtalähteestä ja vie se ulos paikkaan, johon haluat asentaa sen. Yhdistä Spotlight Cam ulkona olevaan pistorasiaan ja testaa videon laatu uudelleen.

#### Kaikki näyttää hyvältä? Jatka

seuraavaan kohtaan.

#### Jotain on vinossa?

Siirry vianmääritysosaan, kohta 4.

## 2. Asenna Spotlight Cam seinälle.

### Ennen kuin aloitat

Alla on kaikki mitä tarvitset Spotlight Cam in asentamiseen.

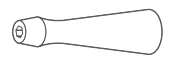

Ruuvimeisseli

Käytä mukana olevaa kärkeä toimitetun ruuvimeisselin varren kanssa.

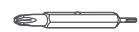

<u>ennan </u>

#### Phillips-kärki

Käytä Phillips-kärkeä asennuskiinnikkeen kiinnittämiseen ja turvaruuvin kiristämiseen.

#### Poran terä

Käytä tätä reikien esiporaamiseen silloin, kun asennus tehdään kivipinnalle, kuten rappaukseen tai tiilipintaan.

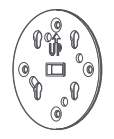

#### Asennuskiinnike

Kiinnitä tämä ensin seinään ja aseta Spotlight Cam sen jälkeen asennuskiinnikkeeseen. Kiinnikkeessä on sisäänrakennettu vatupassi.

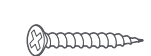

Asennusruuvit (5) Kiinnitä asennuskiinnike seinään näillä ruuveilla.

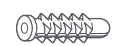

Seinäankkurit (16) Kiinnitä asennuskiinnike ja johtopidikkeet seinään näillä, jos asennat kovalle pinnalle, kuten rapattu tai tiiliseinä.

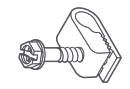

Johtopidikkeet (11) Kiinnitä virtajohto seinään näillä.

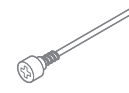

Turvaruuvi Kiinnitä Spotlight Cam jalustaansa tämän avulla.

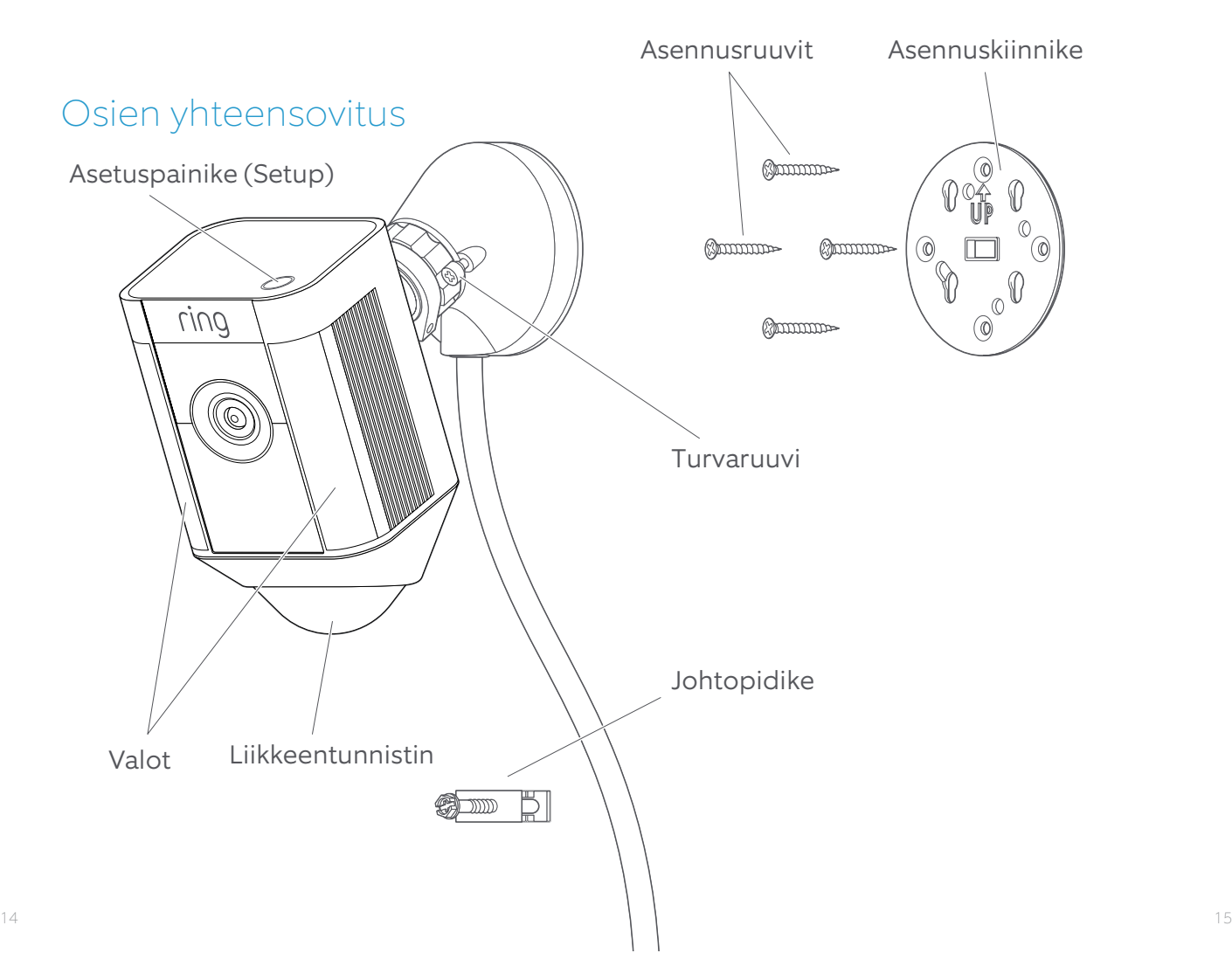

Kun asennus tehdään 3 metrin korkeudelle ja liikkeenilmaisin on yhdensuuntainen maanpinnan kanssa, liikeanturi optimoidaan havaitsemaan ihmisen kokoisia kohteita jopa 10 metrin etäisyydellä.

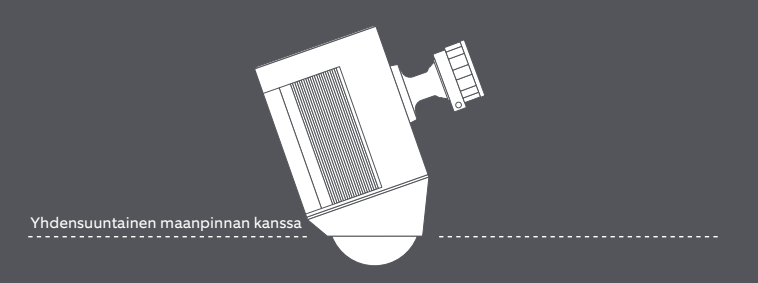

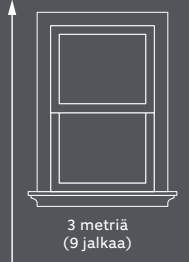

الكفنسف تمراتهما والمعادي والمعادي والمعرفة براديهم

#### Asenna asennuskiinnike

Varmista kiinnikkeen vatupassia apuna käyttäen, että Spotlight Cam on vaakatasossa, ennen kuin merkitset porausreikien paikat.

Jos asennat kivipintaan, poraa reiät ensin käyttämällä toimitettua poranterää. Aseta seinäankkurit ennen ruuvien kiinnittämistä.

Jos asennat puupintaan, ruuvaa asennuskiinnike suoraan seinään.

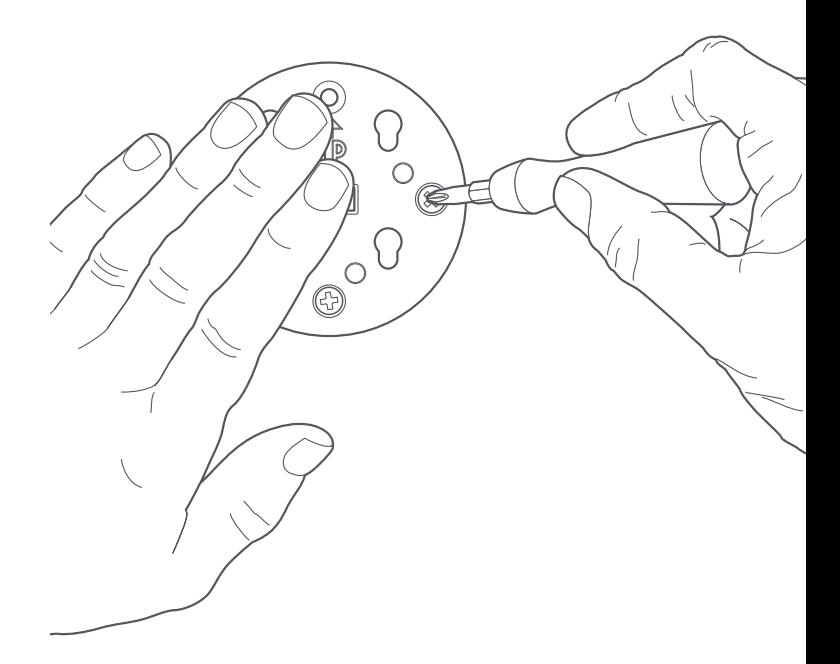

#### Liitä Spotlight Cam in jalusta asennuskiinnikkeeseen.

Liu'uta jalusta paikoilleen ja lukitse asennuskiinnikkeeseen.

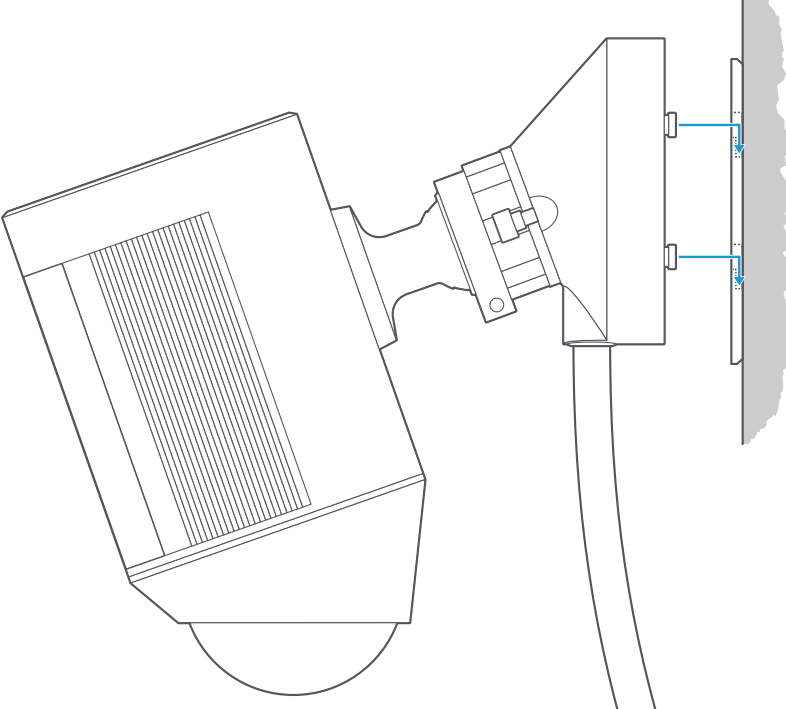

### Kiristä turvaruuvi

Käyttäen ruuvimeisselin Phillips-kärkeä kiristä oikeanpuoleista turvaruuvia kunnes Spotlight Cam on tukevasti paikoillaan.

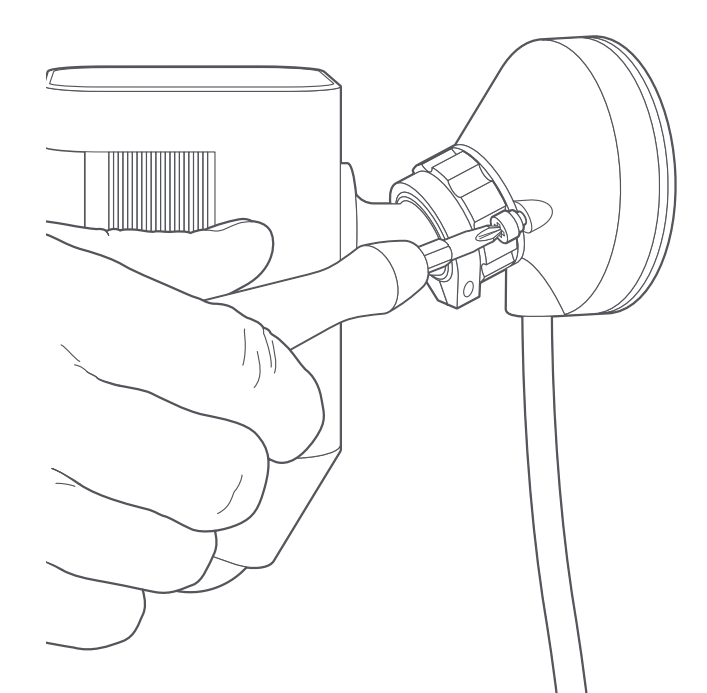

### Kiinnitä johto seinälle

Kiinnitä virtajohto seinään johtopidikkeillä.

Käyttäen mukana toimitettua poranterää, esiporaa seinään reiät ja kiinnitä seinätulpat, jos kiinnitys tehdään kovalle pinnalle, kuten rappaukseen tai tiiliseinään.

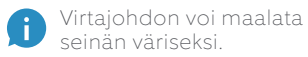

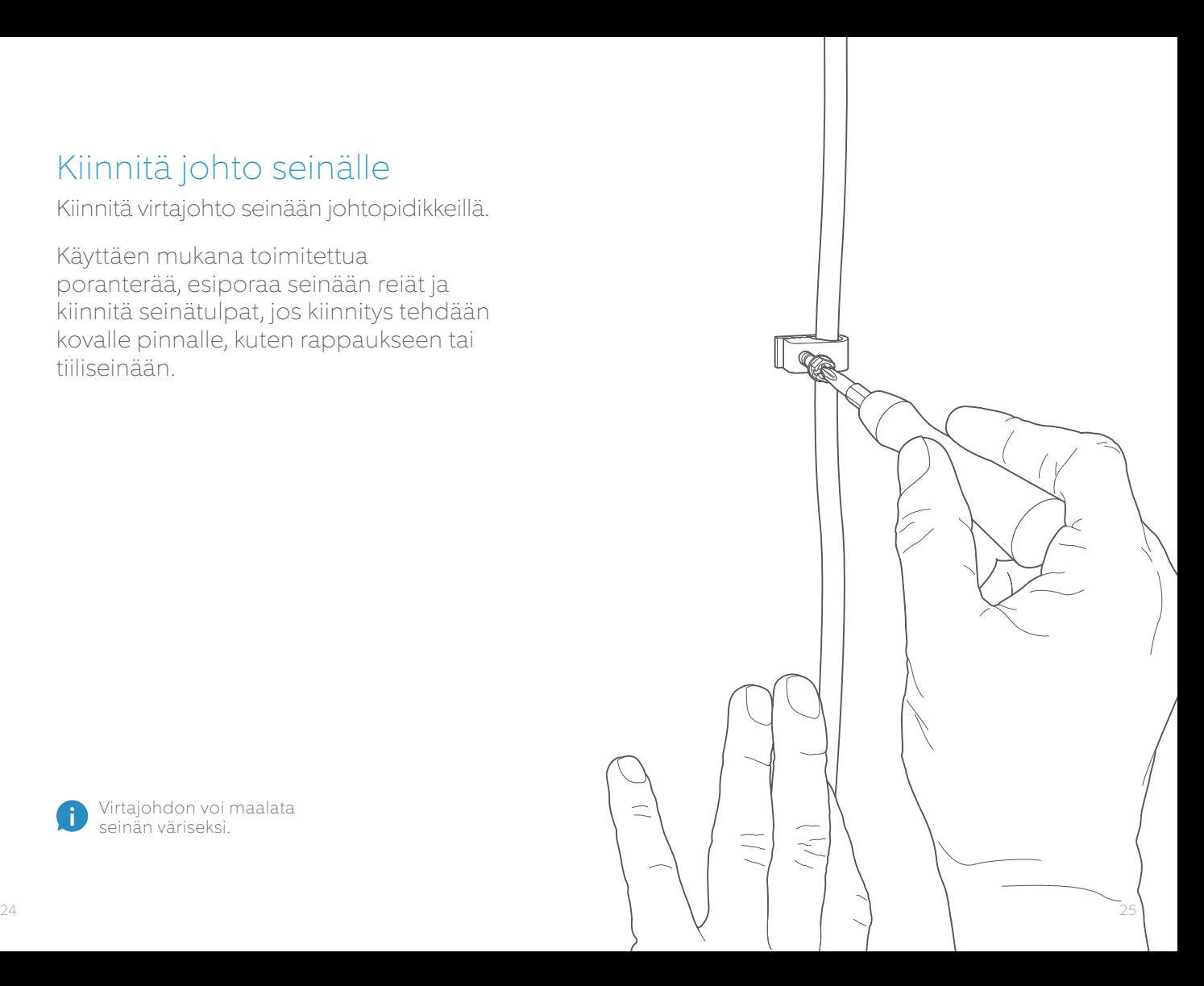

#### Yhdistä Spotlight Cam pistorasiaan

Jos Spotlight Cam ia ei ole vielä yhdistetty pistorasiaan, tee se nyt.

Jos olet jo suorittanut sovellusasennuksen, odota noin minuutin ajan kunnes Spotlight Cam käynnistyy ja on yhteysvalmis.

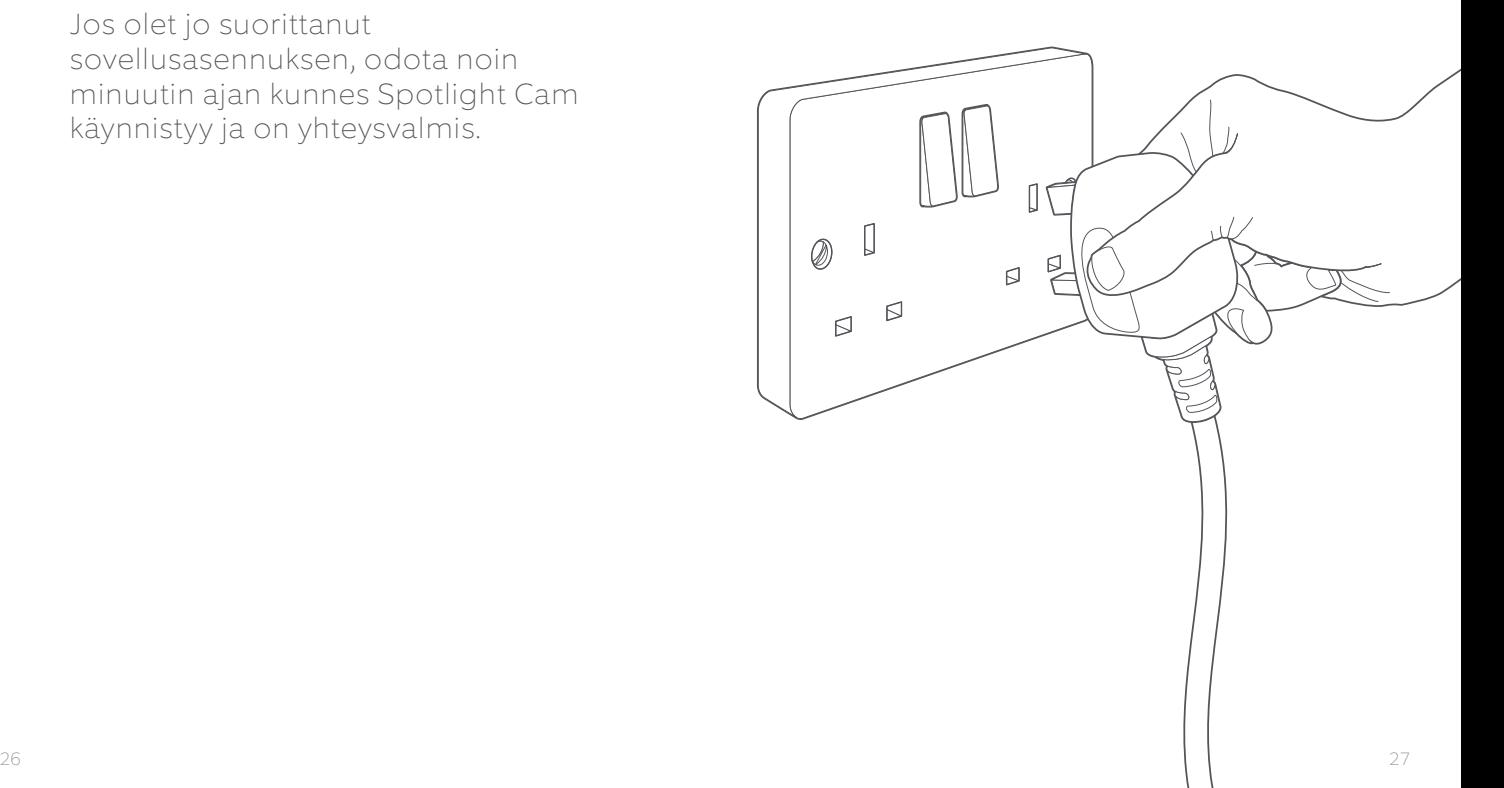

### Säädä kamerakulma

Asemoi kamera niin, että liikkeentunnistin on yhdensuuntainen maanpinnan kanssa. Näin varmistat tarkan liikkeentunnistuksen.

Kiristä vasemmanpuoleista sivuruuvia, jotta kamera ei pääse liikkumaan.

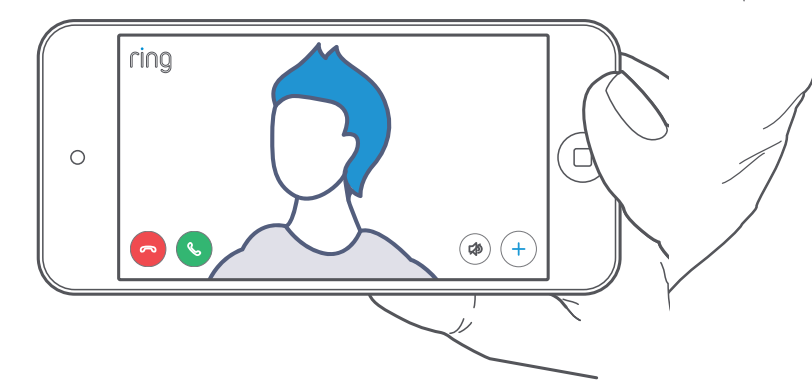

3. Tutustu kaikkiin hienoihin ominaisuuksiin.

#### Valitse asennuksen jälkeen Ring-sovelluksessa Spotlight Cam

Näin pääset laitteen kojelaudalle, jossa voit vaihtaa asetuksia ja käyttää eri toimintoja.

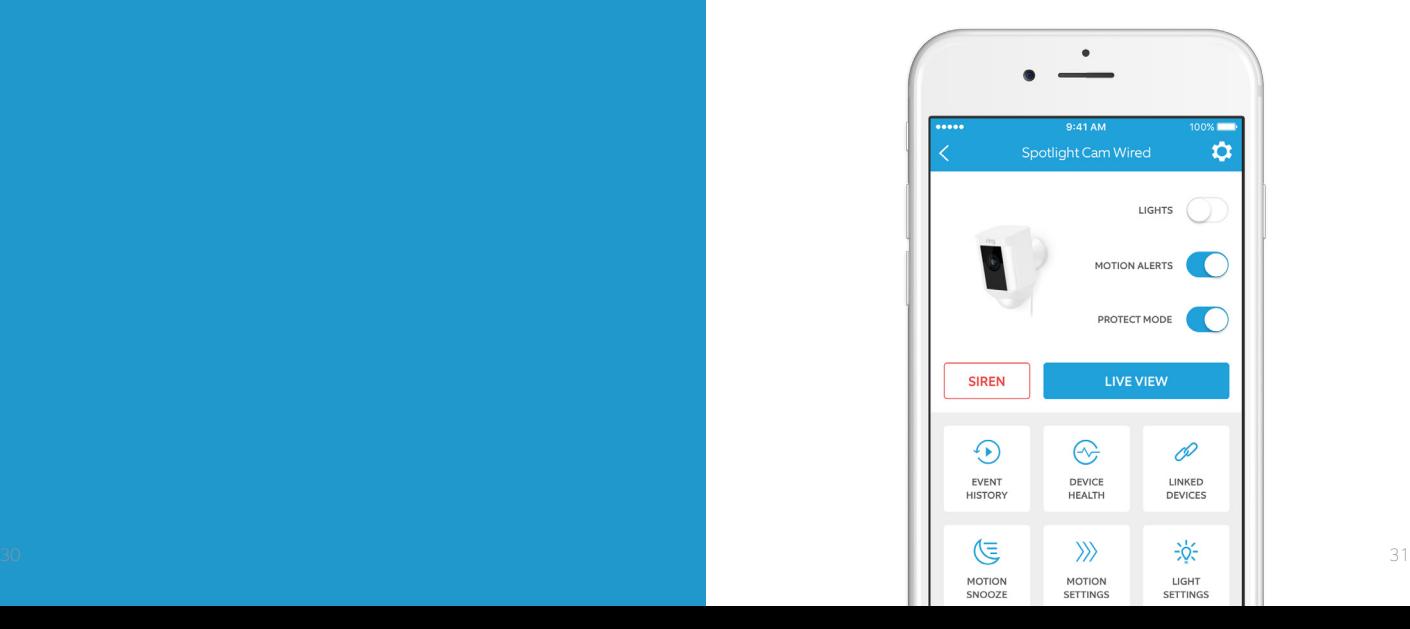

**LIGHTS** Kytke valot päälle ja pois manuaalisesti.

**MOTION ALERTS** 

Ota liiketapahtumien ilmoitustoiminto käyttöön tai pois käytöstä.

#### **SIREN**

Laukaise hälytyssireeni tunkeilijoiden pois pelästyttämiseksi.

#### **LIVE VIEW**

Napauttamalla näet live-videota Spotlight Cam ilta. Tästä voit nähdä ja kuulla vierailijat ja puhua heille; tästä voit myös hallita hälytyssireeniä ja valoja.

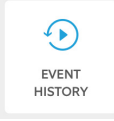

Tarkastele lokia Spotlight Cam in sieppaamista tapahtumista Tapahtumahistorian kautta (Event History).

Käytä Laitteen kunto -toimintoa (Device Health) tunnistamaan käyttöongelmia.

 $\curvearrowright$ **DEVICE HFAITH** 

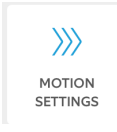

Valitsemalla Liikeasetukset (Motion Settings) voit mukauttaa liikkeentunnistusasetuksia.

论 LIGHT **SETTINGS** 

Määritä alueet, jotka laukaisevat valojen syttymisen, säädä valojen kirkkautta ja päällä olon kestoa valoasetuksista (Light Settings).

### Liikkeentunnistus

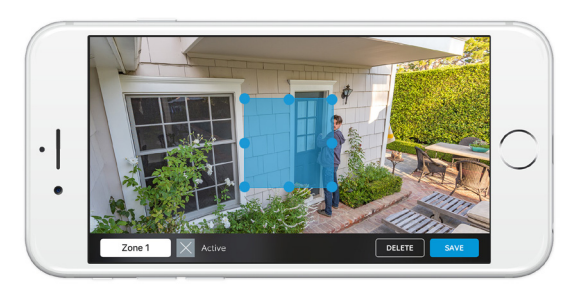

Liikkeen tunnistamiseksi on asetettava liikevyöhykkeitä, eli itse määrittämiäsi alueita, joita haluat Spotlight Cam in valvovan ja joista haluat saada havaintoilmoituksia.

Määritä Liikevyöhyke (Motion Zone) Liikeasetuksista (Motion Settings). Tästä näkymästä voit valita korkeintaan kolme liikevyöhykettä. Vähintään yhden liikevyöhykkeen valinta vaaditaan havaintoilmoituksien saamiseksi.

#### Ilmoitukset

Jos puhelimesi on lukittu, kun kamera sieppaa live-tapahtuman, ilmoitus näkyy kotinäytössä.

Jos käytät puhelimessasi salasanaa, se täytyy antaa livetapahtuman näkemiseksi.

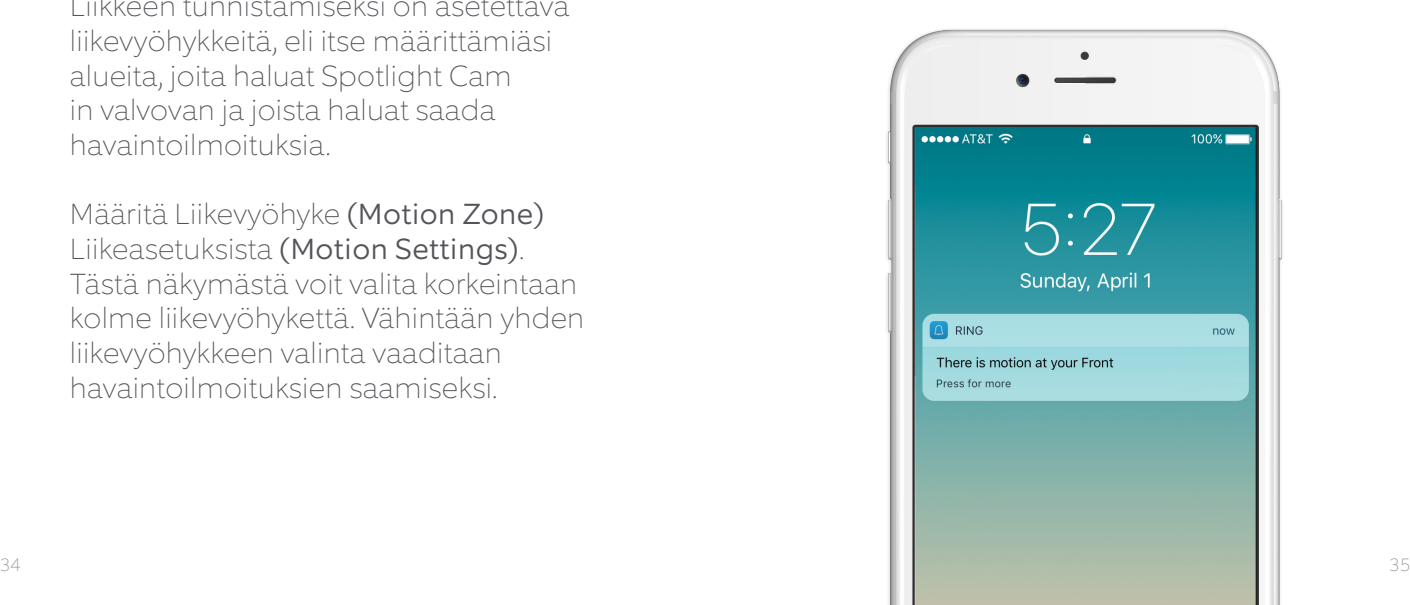

### Live-tapahtumat

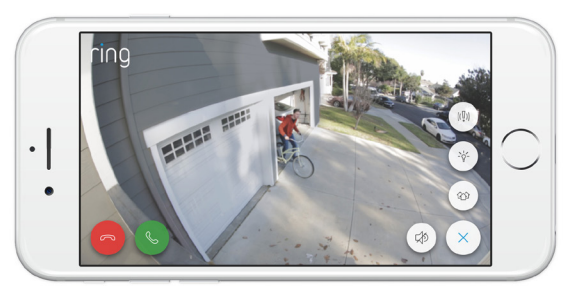

Live-tapahtuma alkaa, kun liike havaitaan tai kun valitaan Live-näkymä (Live View).

Live-tapahtumien aikana voit käyttää näitä toimintoja:

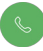

Kaksisuuntainen puhe (Two-way Talk) – Puhu vierailijoille ja kuule, mitä heillä on sanottavaa.

- Hälytyssireeni (Siren) Aktivoi hälytyssireeni.
- Valot (Lights) Kytke valot päälle ja pois päältä.

### Ring-videonauhoitus

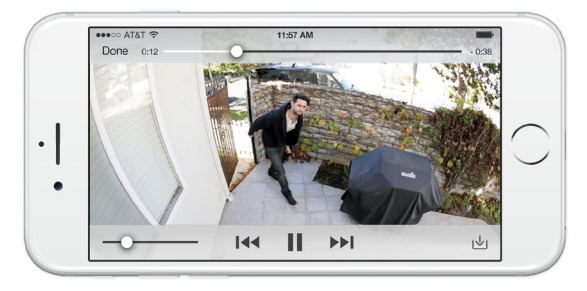

Tämä valinnainen toiminto taltioi kaikki Spotlight Cam in sieppaamat tapahtumat, jotka voit sitten jakaa muiden kanssa.

Voit katsoa näitä tapahtumia millä tahansa laitteella, jossa on Ring-sovellus tai kirjautumalla tilillesi osoitteessa ring.com/activity.

Lisätietoa on kohdassa ring.com/video-recording

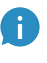

Uuden Spotlight Cam in mukana toimitetaan ilmainen Ringvideonauhoittamisen kokeiluversio. Tarkista sähköpostistasi tähän palveluun liittyvät tärkeät ilmoitukset.

## 4. Tuliko ongelmia?

## Tässä joitakin vastauksia…

#### Spotlight Cam ei käynnisty.

Tarkista, saako Spotlight Cam virtaa seinäkatkaisimella ohjatusta virtalähteestä.

Jos näin on, varmista, että virta kytketään päälle ja että se pysyy päällä.

#### En ole onnistunut saattamaan päätökseen laitteen in-app -asennusta

Jos laitteen in-app -asennus epäonnistuu, tarkista Spotlight Cam in pohjassa palava valo. Valon väri ilmaisee ongelman.

Vilkkuva punainen valo tarkoittaa, että on annettu väärä WiFi-salasana. Valitse Wi-Fi-verkko puhelimesi asetuksissa, valitse asetus verkon unohtamiseksi, ja yhdistä verkko sitten uudelleen. Näin voit vahvistaa, että käytät oikeaa salasanaa asetusten aikana.

Vilkkuva sininen valo tarkoittaa, että Spotlight Cam voi olla liian kaukana reitittimestä kelvollisen signaalin saamiseksi. Saatat tarvita Ring Chime Pro -ohjelman Wi-Fi-signaalin tehostamiseksi Spotlight Cam illesi asti.

#### Lisätietoa on kohdassa ring.com/chime-pro

Vilkkuva vihreä valo viittaa mahdolliseen ongelmaan internetyhteydessä.

Kytke modeemi tai reititin irti 40 sekunniksi, kytke se takaisin ja toista asennusprosessi.

#### Miksi en löydä tilapäistä Ringverkkoa puhelimestani?

Joskus puhelimesi ei onnistu ottamaan vastaan tilapäistä Ring-verkkoa. Jos näin käy, avaa puhelimen asetukset, sammuta Wi-Fi-yhteys, odota 30 sekuntia ja ota se takaisin käyttöön. Jos Ring-verkko ei vieläkään käynnisty, varmista että Spotlight Cam on kytketty virtalähteeseen.

#### Jos mikään näistä ei auta…

Käynnistä Spotlight Cam uudelleen painamalla asetuspainiketta 15 sekunnin ajan, odottamalla 30 sekuntia ja toistamalla asennusprosessi.

#### Jos tämä ei auta…

Sammuta matkapuhelinverkon datayhteys ja Bluetooth mobiililaitteessasi ja yritä asennusta uudelleen.

#### Jos tämä ei auta…

Yritä tehdä asennus toisella mobiililaitteella.

#### Miksi vierailijat eivät voi kuulla minua Ring-sovelluksessa, kun puhun sovelluksen kautta?

Jos olet iPhonessa tai iPadissa, tarkista laitteesi mikrofoniluvat. Valitse asetukset (Settings), etsi Ring ja valitse se. Varmista vielä, että mikrofonin vieressä oleva kytkin on päällä.

Jos sinulla on Android-laite, valitse asetukset (Settings) > sovellus/sovellukset (Application/Apps) > sovelluksen hallinta (Application Manager) > Ring > luvat (Permissions). Varmista, että kaikki ovat päällä.

#### Spotlight Cam in virta on päällä, mutta in-app -asennus ei onnistu.

Tarkista aluksi Wi-Fi-salasanasi uudelleen – väärä salasana on tyypillisin syy Spotlight Cam in asennusongelmiin.

Seuraavaksi, tarkista Wi-Fi-reitittimen tai verkon etäisyys laitteesta. Jos Spotlight Cam on asennettu liian kauas verkosta, asennusta ei ehkä voi suorittaa loppuun.

Tässä tapauksessa voit asentaa Ring Chime Pro -sovelluksen tehostamaan Wi-Fi-signaalia ja antamaan ääni-ilmoituksia Spotlight Cam ista ja muista Ring-tuotteista.

Lisätietoa on kohdassa: ring.com/chime-pro

#### Miksi videon ja/tai äänen laatu on huono?

Ensiksi, määritä syy.

Irrota Spotlight Cam ja tuo se sisälle lähelle reititintä. Avaa Ring-sovellus, paina Live-näkymä (Live View) -painiketta, tai laukaise liiketapahtuma, niin että näet live-videota.

Jos saat hyvän videon laadun lähellä reititintä, sinun on laajennettava Wi-Fi-signaalia.

Suosittelemme Ring Chime Pro -sovellusta signaalin tehostamiseksi Spotlight Cam in.

#### Lisätietoa on kohdassa: ring.com/chime-pro

Jos videon laatu on yhä huono lähellä reititintä, testaa internetin nopeus valitsemalla Laitteen kunto (Device Health) Ring-sovelluksessa ja testaa tämän jälkeen Wi - Fi.

Sovelluksen ohjeet auttavat määrittämään ja ratkaisemaan videon huonoon laatuun liittyviä ongelmia. Lisäohjeita on kohdassa: ring.com/help

Voit myös soittaa meille…

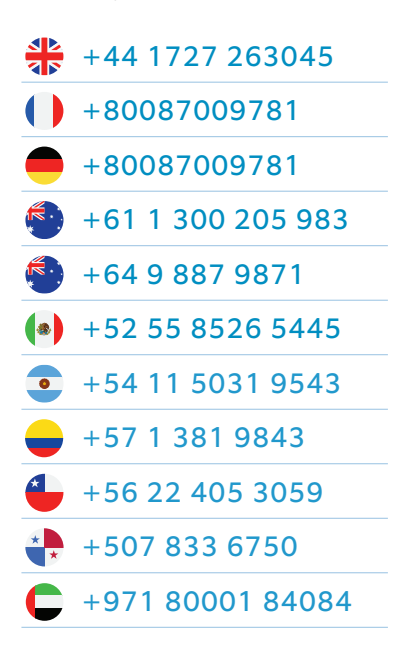

1523 26th St. Santa Monica, CA 90404, USA